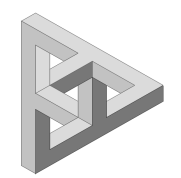

2010

© 2010 Enter your company name

#### **© 2010 Enter your company name**

All rights reserved. No parts of this work may be reproduced in any form or by any means - graphic, electronic, or mechanical, including photocopying, recording, taping, or information storage and retrieval systems - without the written permission of the publisher.

Products that are referred to in this document may be either trademarks and/or registered trademarks of the respective owners. The publisher and the author make no claim to these trademarks.

While every precaution has been taken in the preparation of this document, the publisher and the author assume no responsibility for errors or omissions, or for damages resulting from the use of information contained in this document or from the use of programs and source code that may accompany it. In no event shall the publisher and the author be liable for any loss of profit or any other commercial damage caused or alleged to have been caused directly or indirectly by this document.

Printed: Januar 2010 in (Litzendorf, GERMANY)

*© 2010 Enter your company name*

# **Table of Contents**

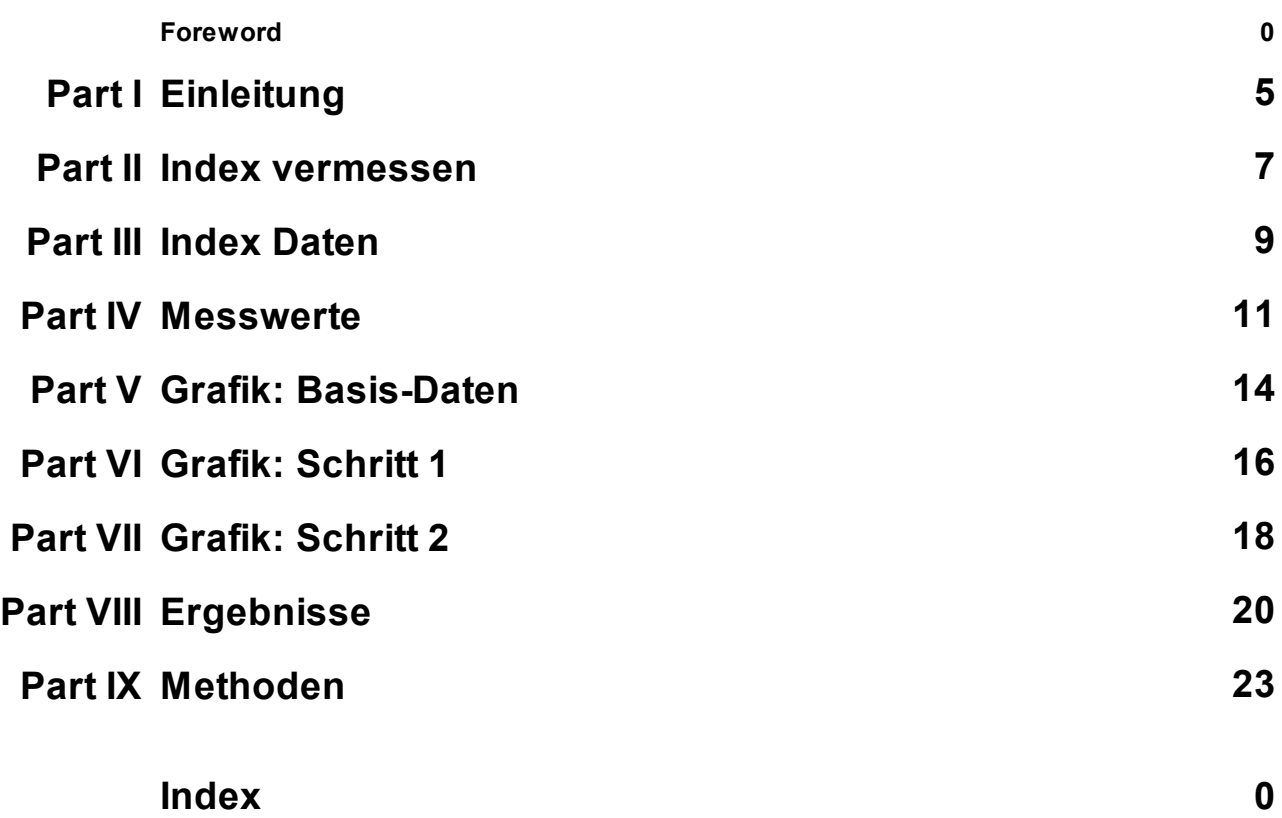

**Help UVA-IndexCalc Einleitung**

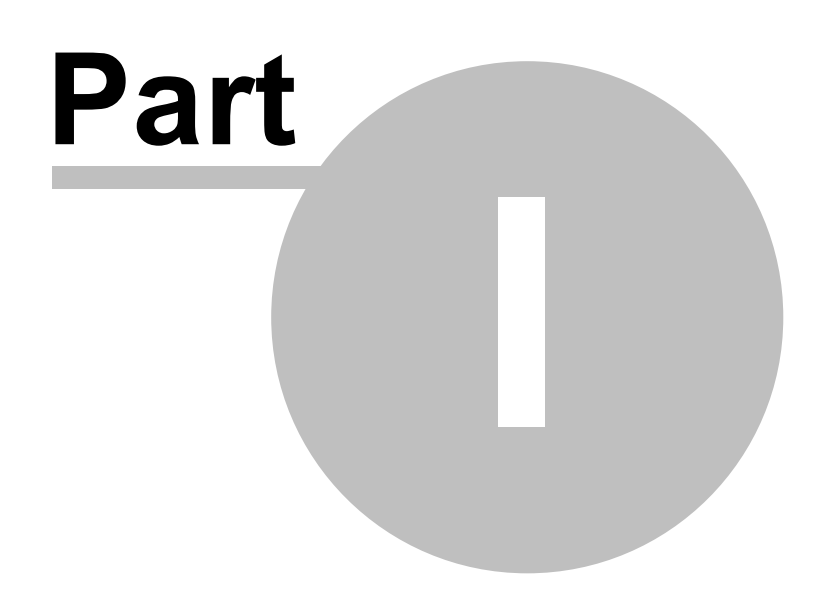

# <span id="page-4-0"></span>**1 Einleitung**

UVA-IndexCalc dient dazu an UVA-Index-Maschinen die vertikalen Differenzen zwischen den Werkstückspindeln (WSS) und den Schleifspindeln (WZS) in beiden Index-Positionen zu bewerten und die Korrekturwerte für WZS-Exzenterhülsen und Indexanschläge zu berechnen.

Die Oberfläche gliedert sich in folgende Bereiche:

- Mess[Messwerte](#page-10-0) und [Index-Typ](#page-8-0)
- **[Ergebnisse](#page-19-0) und Methoden-Auswahl**
- Grafiken : [Basic](#page-13-0) [Calc1](#page-15-0) [Calc2](#page-17-0)

#### ( zum Bereich im Bild klicken )

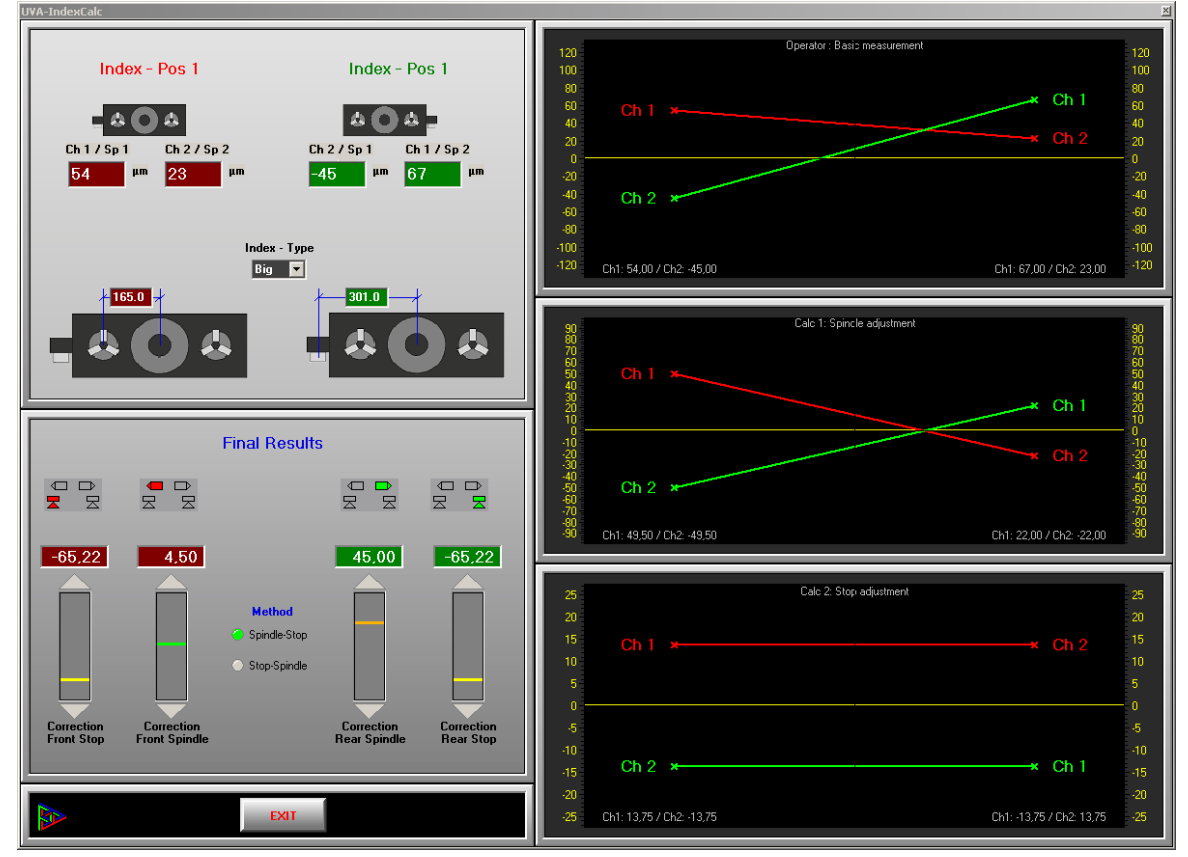

**Help UVA-IndexCalc Index vermessen**

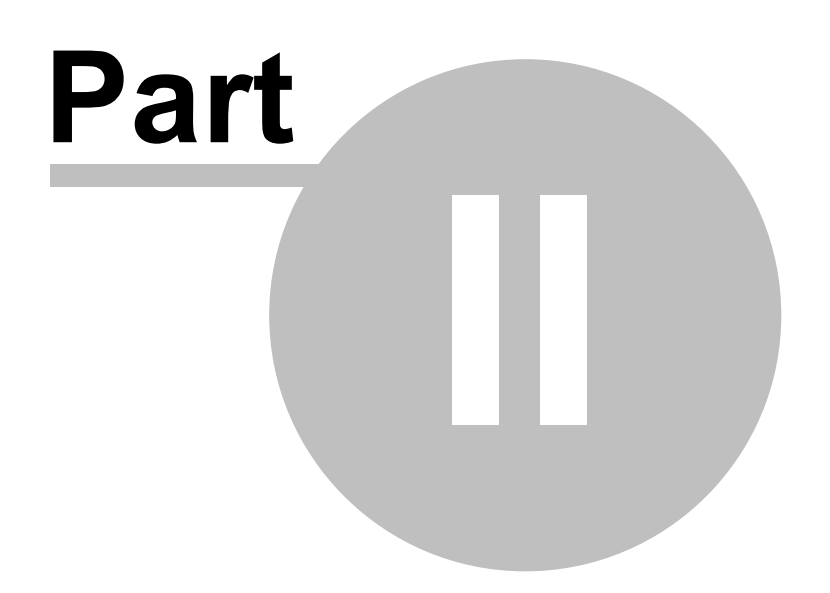

# <span id="page-6-0"></span>**2 Index vermessen**

Zum Vermessen des Index gehen Sie folgendermaßen vor:

- 1. Stellen Sie die [Index-Daten](#page-8-0) ein
- 2. Messen Sie die Vertikalen Ablagen zwischen WSS und WZS und tragen Sie die [Messwerte](#page-10-0) in den entsprechenden Feldern ein
- 3. Ermitteln Sie die beste Justage-Variante durch Ändern der [Justage-Methode](#page-22-0)

**Help UVA-IndexCalc Index Daten**

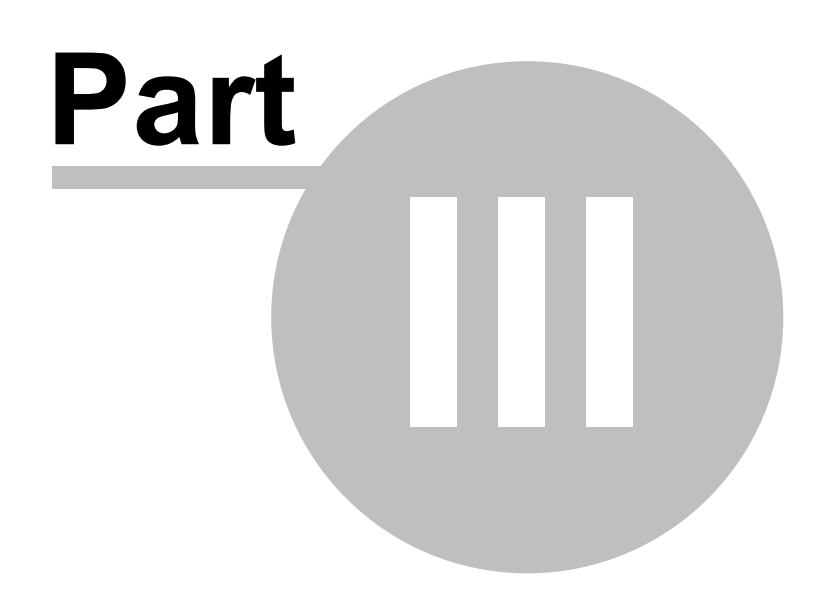

## <span id="page-8-0"></span>**3 Index Daten**

Um die Berechnung für die Justage der Indexierungsanschläg ( IDXstops ) benötigt UVA-IndexCalc neben den Messwerten noch 2 Werte:

1. Abstand Index-Zentrum zu WSS-Zentrum

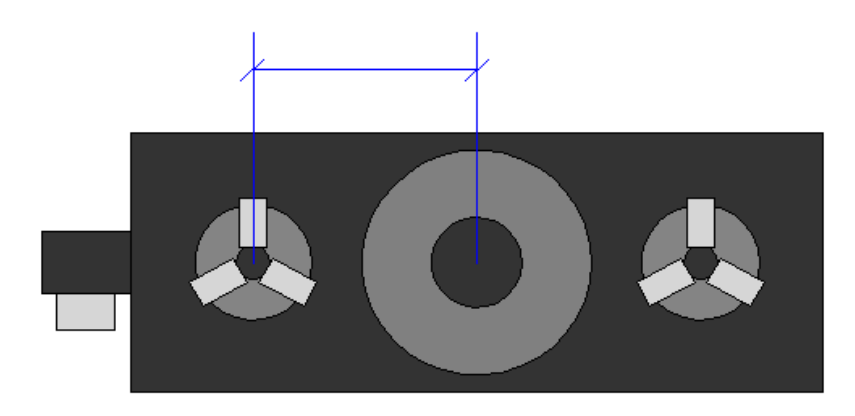

2. Abstand Index-Zentrum zum Zentrum der Indexanschläge

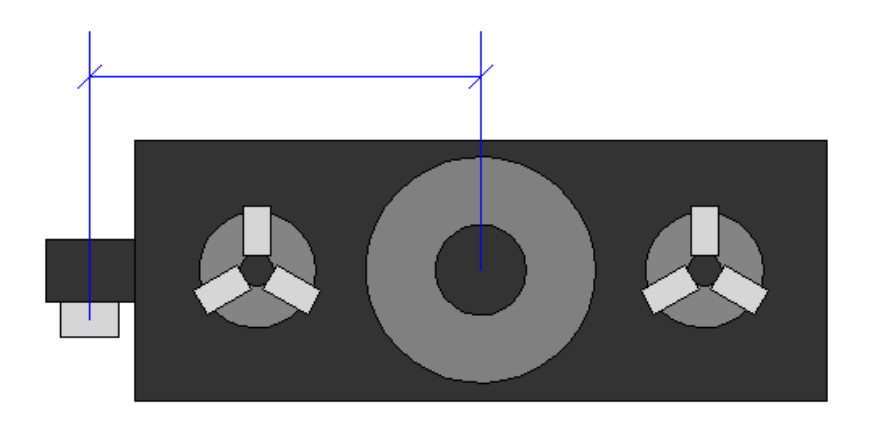

Wählen Sie hierzu im **[Messwertbereich](#page-10-0)** den entsprechenden Index-Typ aus:

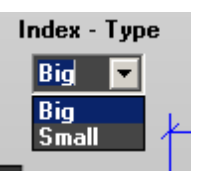

Big: U88-MAschinen Small: U80 - Maschinen **Help UVA-IndexCalc Messwerte**

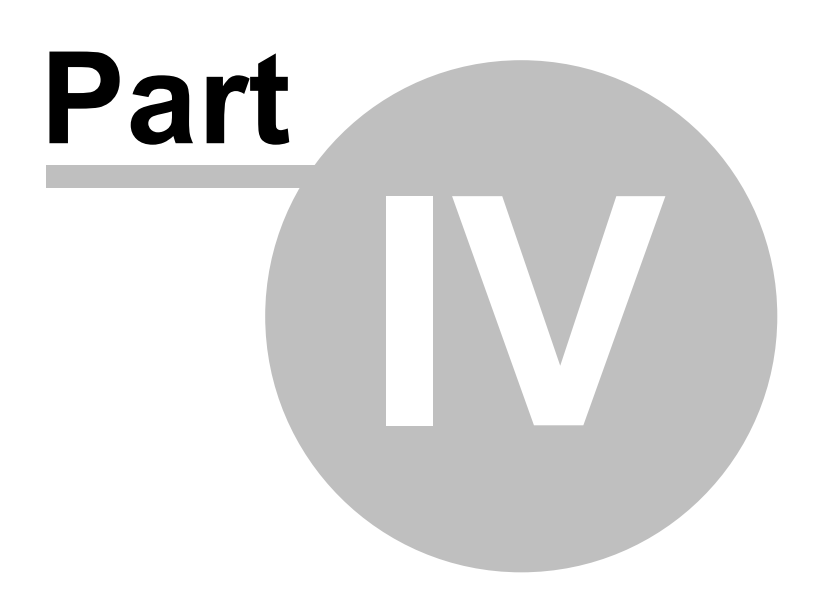

#### <span id="page-10-0"></span>**4 Messwerte**

Im Bereich Messwerte werden die 4 Werte der WSS / WZS - Vermessung eingetragen und der **[Index-Typ](#page-8-0)** eingestellt.

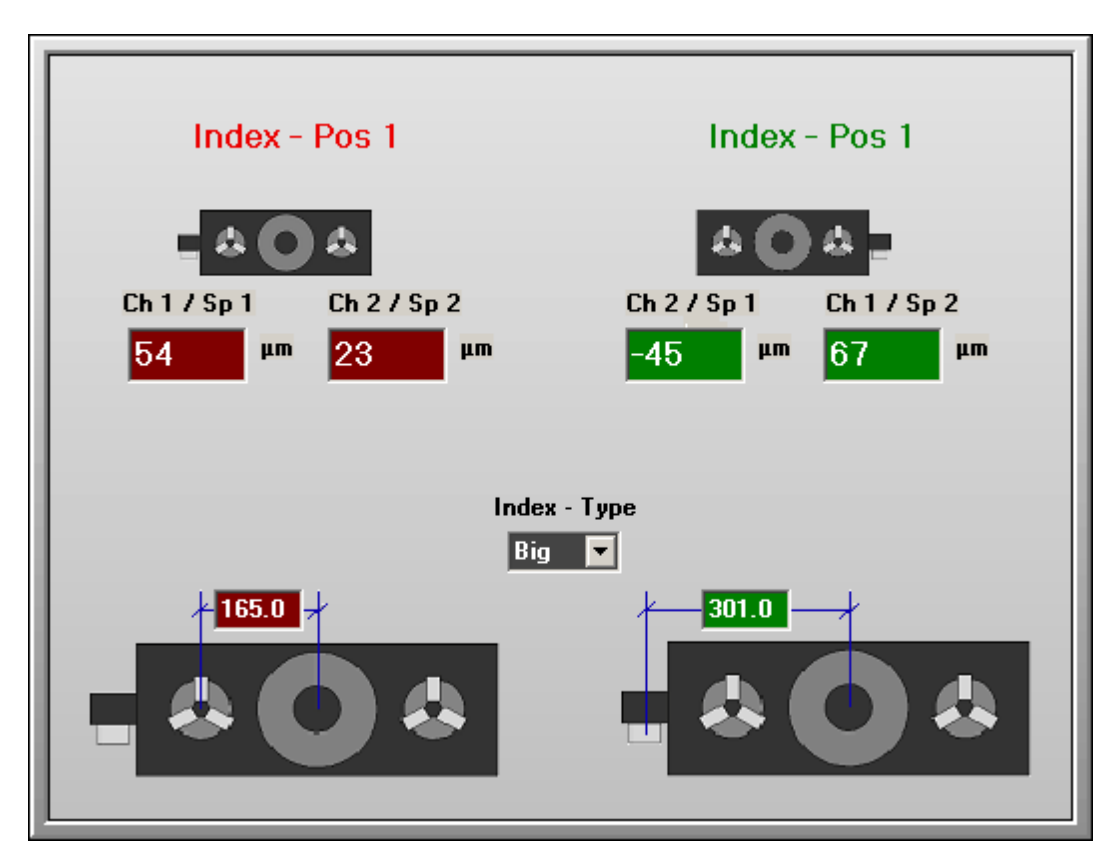

Die Vermessung des Index geschieht in 4 Schritten

1. ( Ch1 / Sp1 ) - Indexlage1 vorne : Messen vertikalen Zentrums-Unterschied zwischen WSS1 und WZS1

2. ( Ch2 / Sp2 ) - Indexlage1 hinten : Messen vertikalen Zentrums-Unterschied zwischen WSS2 und WZS2

3. ( Ch2 / Sp1 ) - Indexlage2 vorne : Messen vertikalen Zentrums-Unterschied zwischen WSS2 und WZS1

4. ( Ch1 / Sp2 ) - Indexlage2 hinten : Messen vertikalen Zentrums-Unterschied zwischen WSS1 und WZS2 ( Ch1 / Sp2 )

Beispiel:

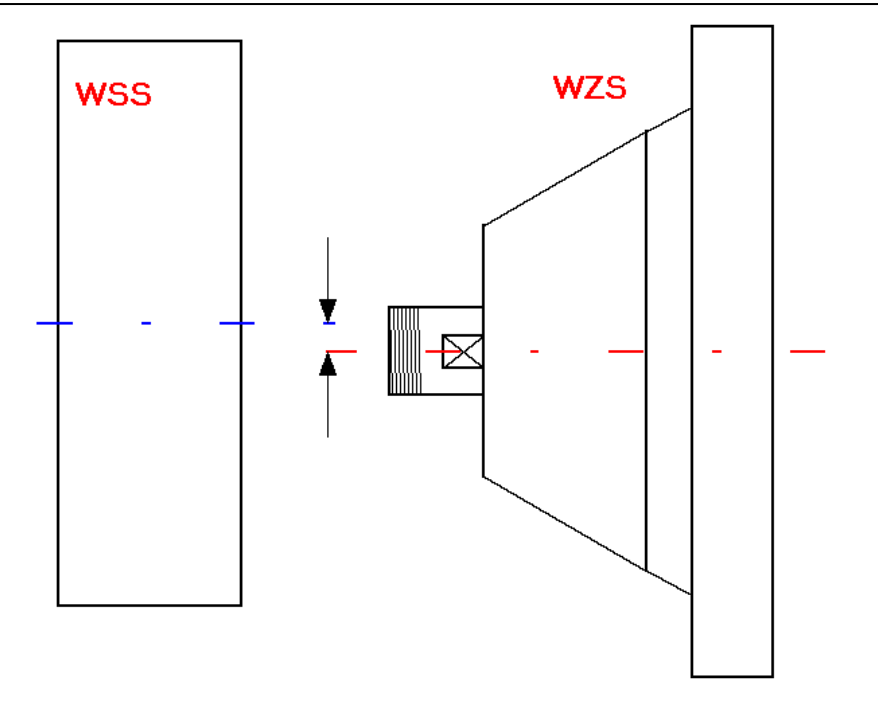

Bei **dieser Vermessung** ergibt sich für den vertikalen Zentrums-Unterschied ein **positiver** Wert !!

**Help UVA-IndexCalc Grafik: Basis-Daten**

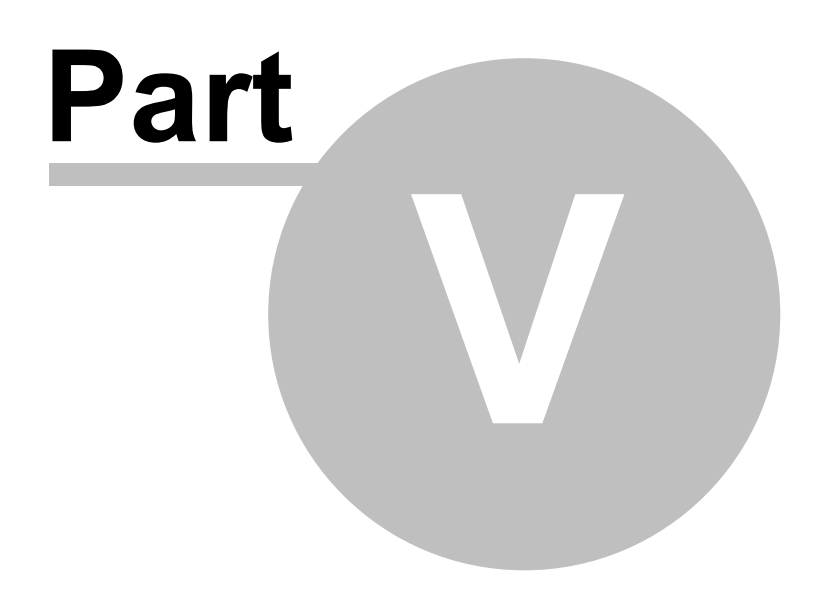

## <span id="page-13-0"></span>**5 Grafik: Basis-Daten**

Hier sehen Sie die aktuell gemessenen / eingegebenen Daten

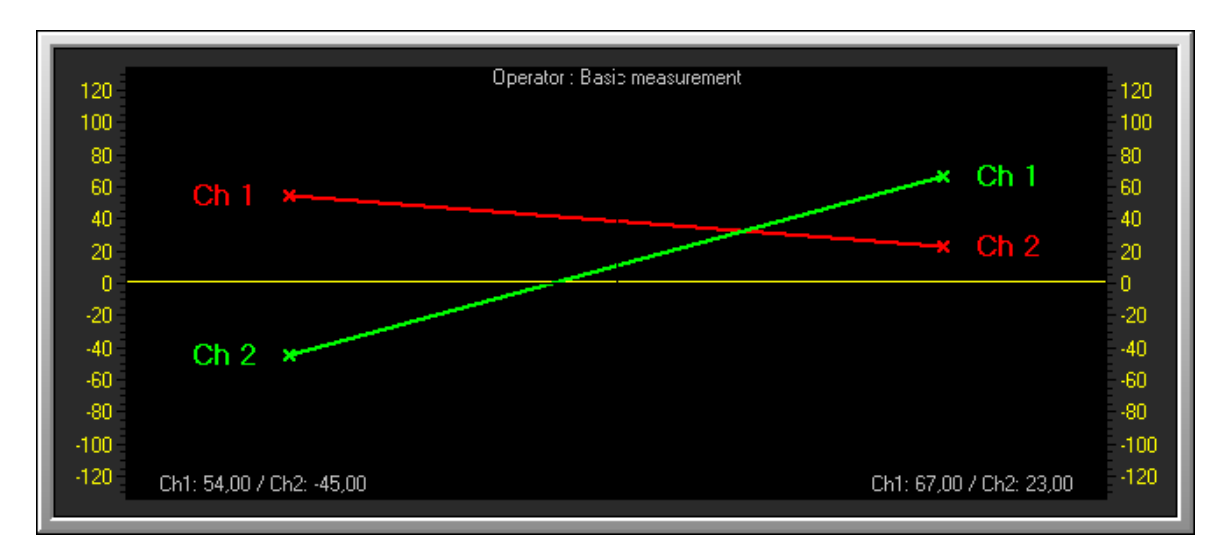

Am unteren Rand der Grafik befinden sich die nummerischen Werte der einzelnen WSS in den jeweiligen Index-Lagen.

*© 2010 Enter your company name*

**Help UVA-IndexCalc Grafik: Schritt 1**

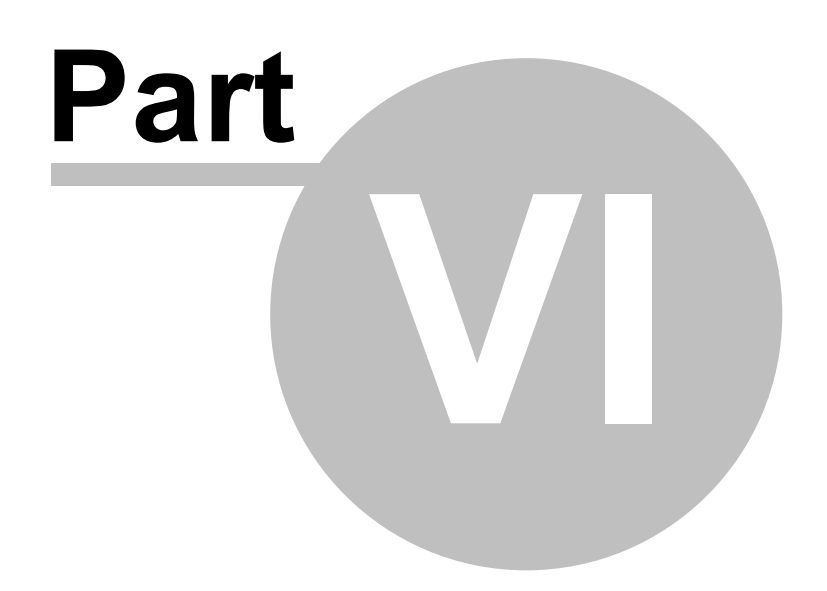

## <span id="page-15-0"></span>**6 Grafik: Schritt 1**

Hier sehen Sie den ersten Schritt der Justage-Simulation, abhängig davon, welche [Methode](#page-22-0) Sie gewählt haben.

Methode: Spindle - Stop

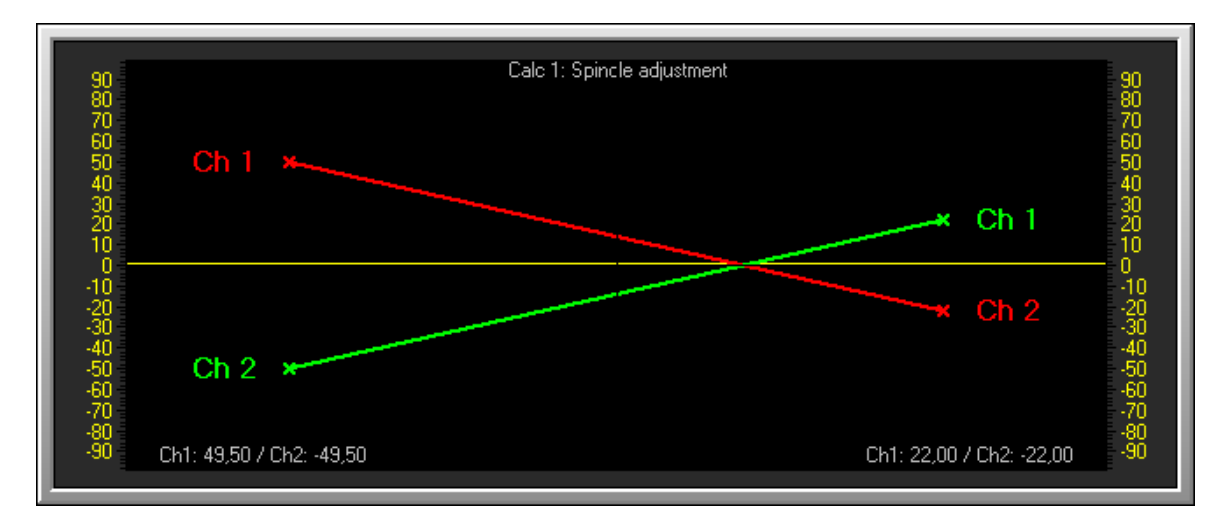

#### Methode: Stop - Spindle

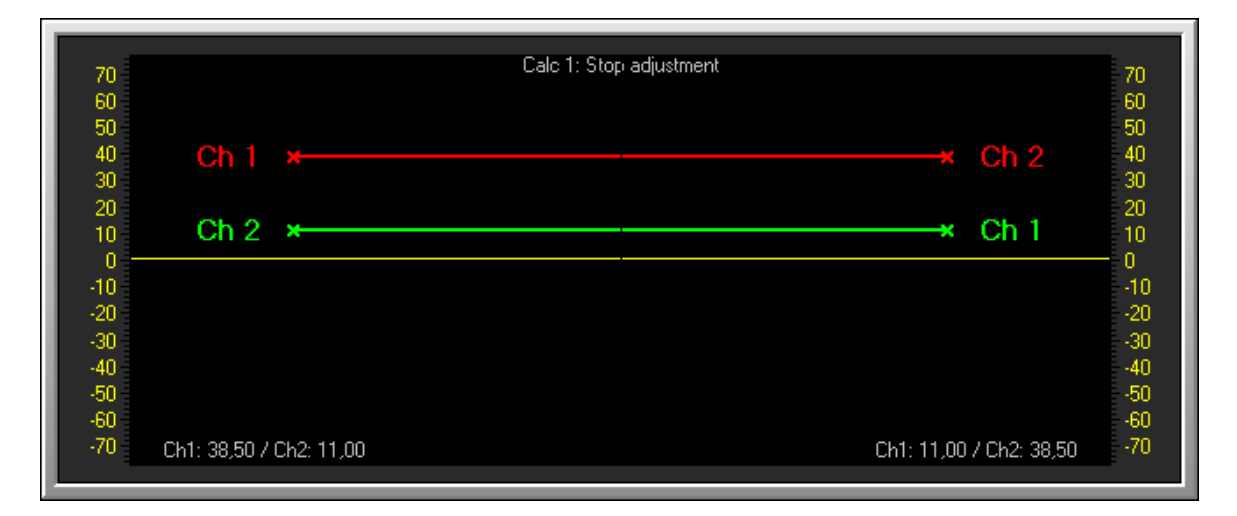

Am unteren Rand der Grafik befinden sich die simulierten nummerischen Werte der einzelnen WSS in den jeweiligen Index-Lagen.

**Help UVA-IndexCalc Grafik: Schritt 2**

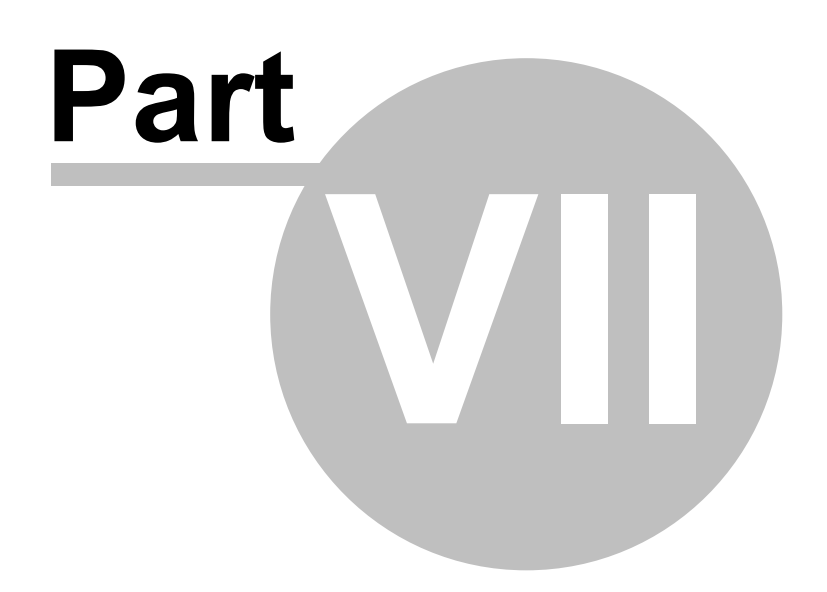

## <span id="page-17-0"></span>**7 Grafik: Schritt 2**

Hier sehen Sie den zweiten Schritt der Justage-Simulation, und damit das Endergebnis. abhängig davon, welche [Methode](#page-22-0) Sie gewählt haben, ändert sich hier, anders als bei Schritt 1, allerdings nur noch die Überschrift in der Grafik.

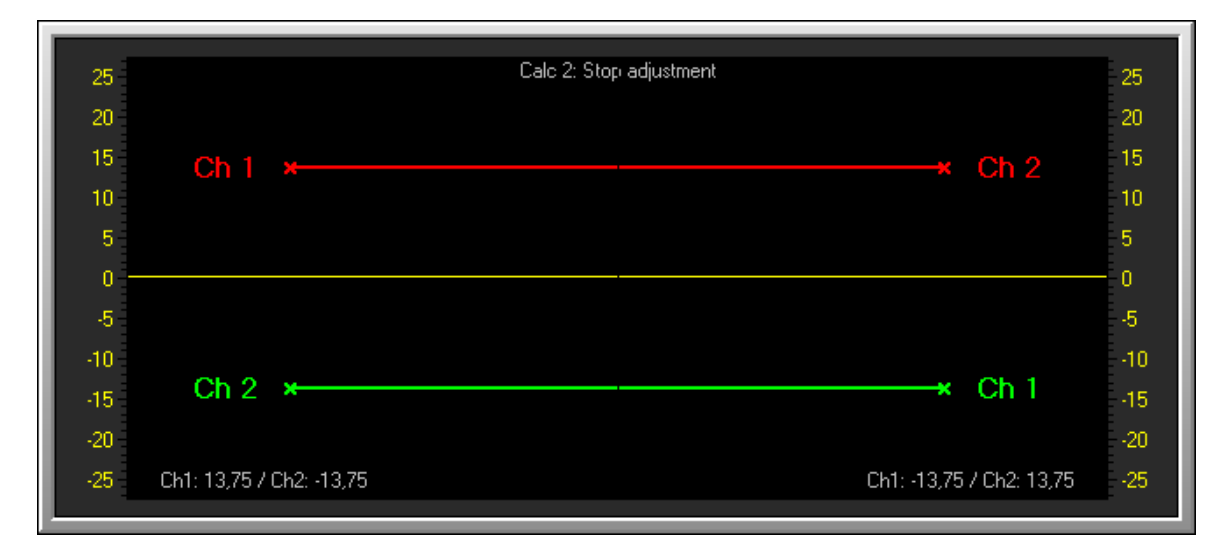

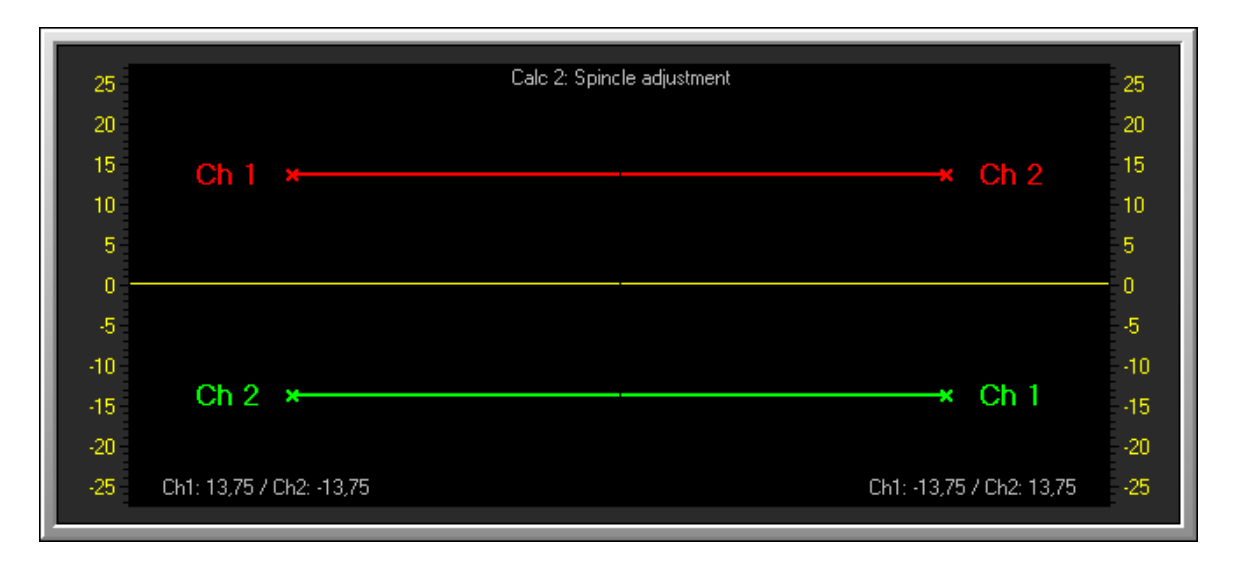

Am unteren Rand der Grafik befinden sich die simulierten numerischen Werte der einzelnen WSS in den jeweiligen Index-Lagen.

**Help UVA-IndexCalc Ergebnisse**

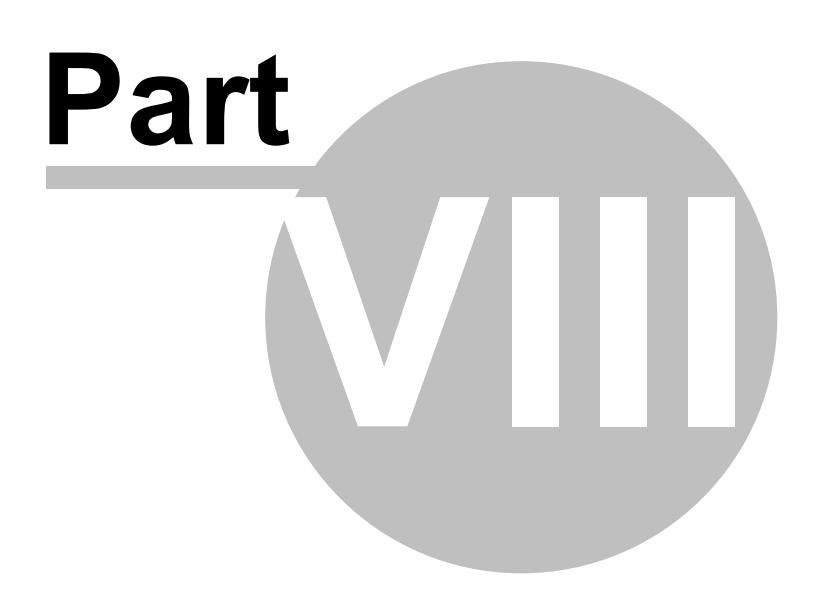

### <span id="page-19-0"></span>**8 Ergebnisse**

Hier sehen Sie die ermittelten Korrektur-Werte für beide WSS und WZS. ( alle Werte in µm )

Außerdem können Sie hier auch zwischen den beiden Simulations-Methoden wählen.

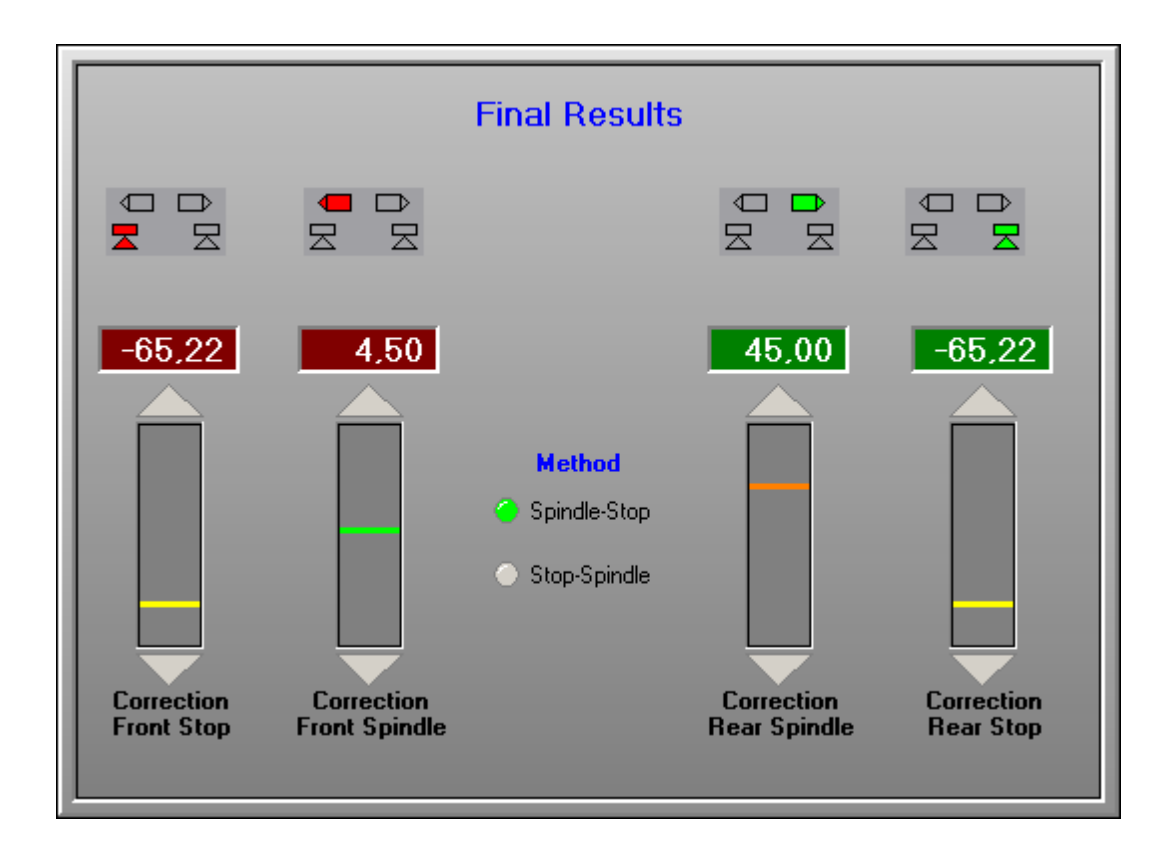

**Ergebnisse 21**

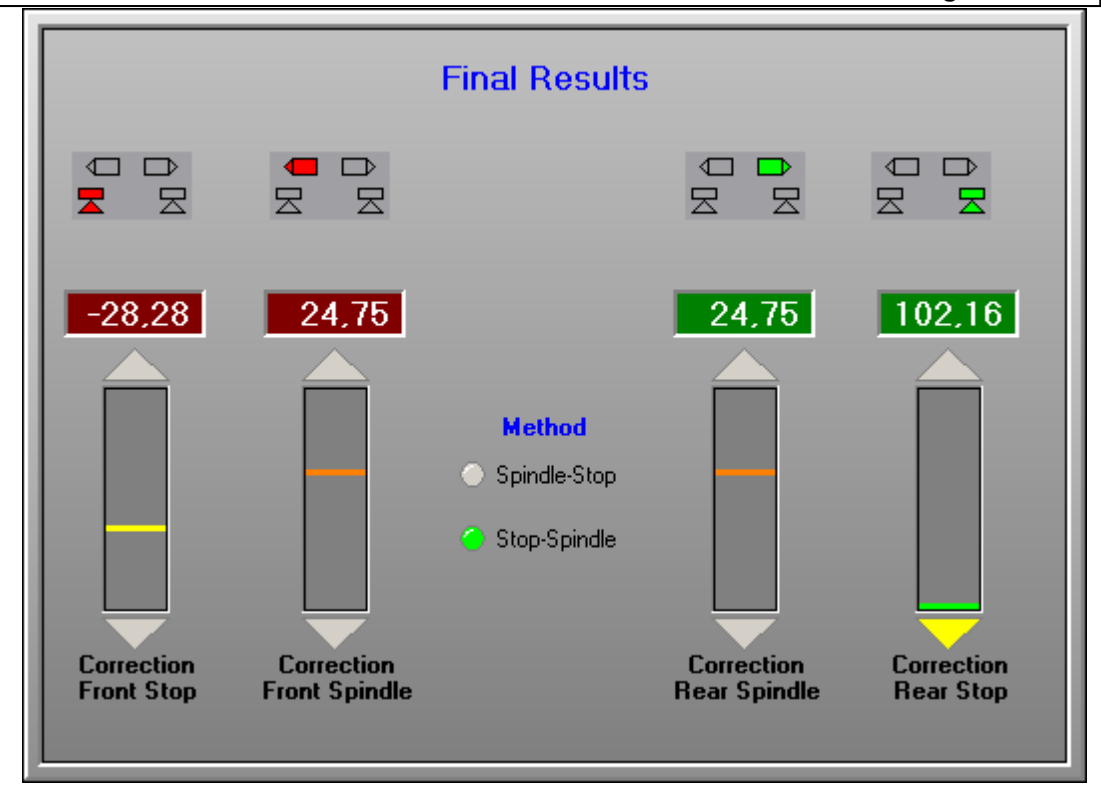

**Help UVA-IndexCalc Methoden**

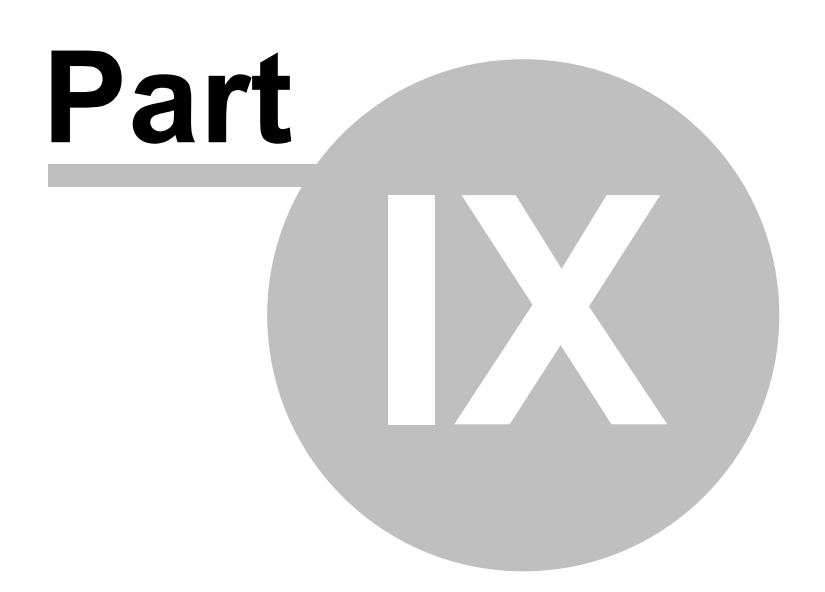

### <span id="page-22-0"></span>**9 Methoden**

Für die Simulation der Justage des Index stehen 2 Methoden zur Verfügung, welche im Ergebnisbereich gewählt werden können:

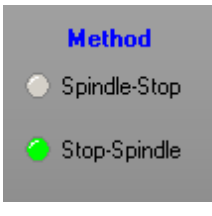

Methode: Spindle - Stop

Hier werden zuerst die beiden WZS zwischen beiden WSS und Indexlagen vermittelt. Dann werden die Index-Anschläge korrigiert.

Methode: Stop - Spindle

Hier werden zuerst die Index-Anschläge so eingestellt, daß die WSS auf Umschlag gleiche Distanzen zu den WZS aufweisen. Dann werden die WZS zu den WSS vermittelt

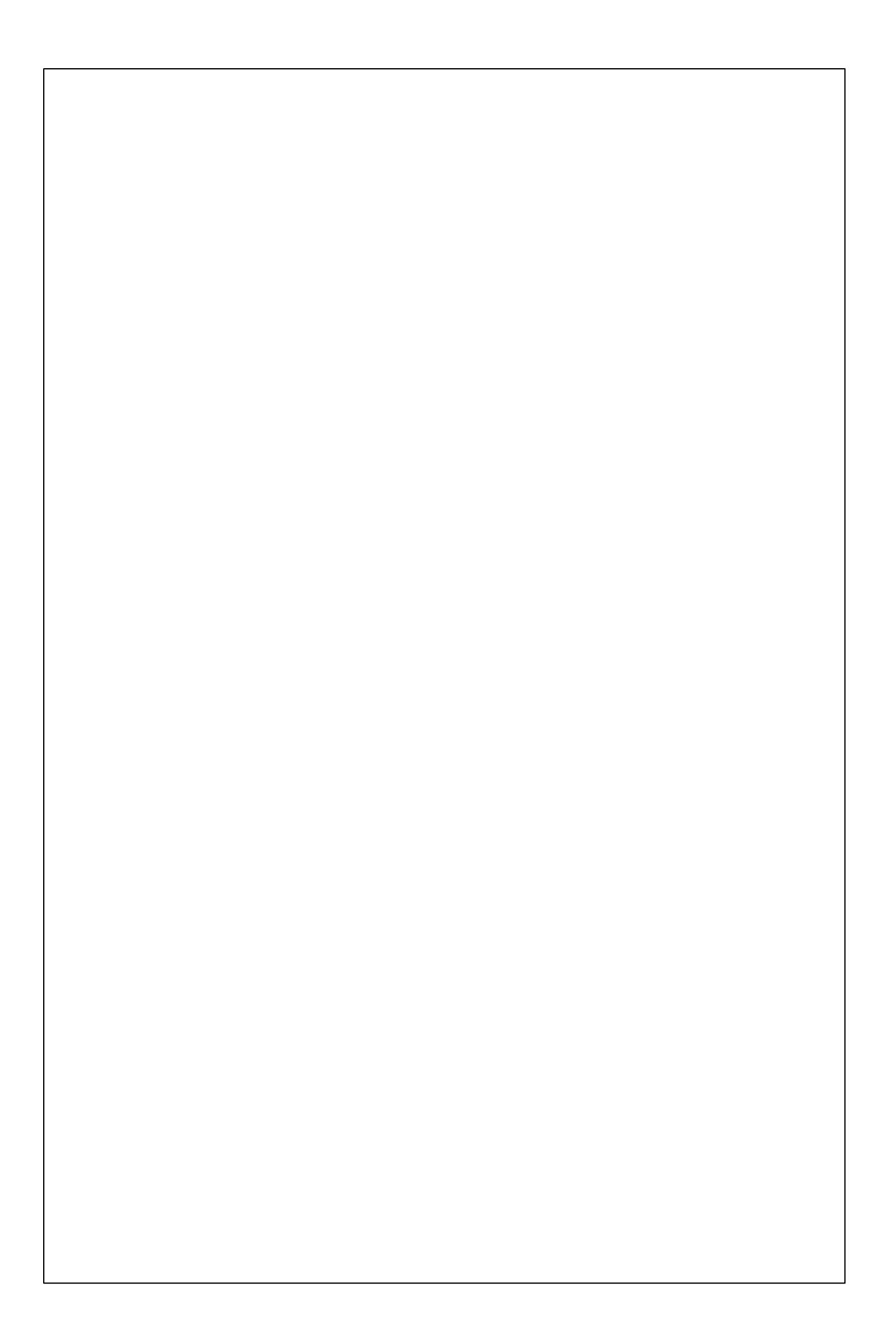